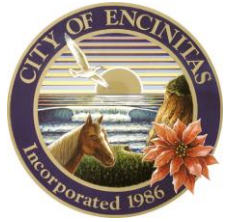

*City of Encinitas Development Services Department 505 S. Vulcan Avenue, Encinitas, California 92024-3633*

## HOW TO DOWNLOAD YOUR APPROVED PLANS

1. Log in to your CSS account.

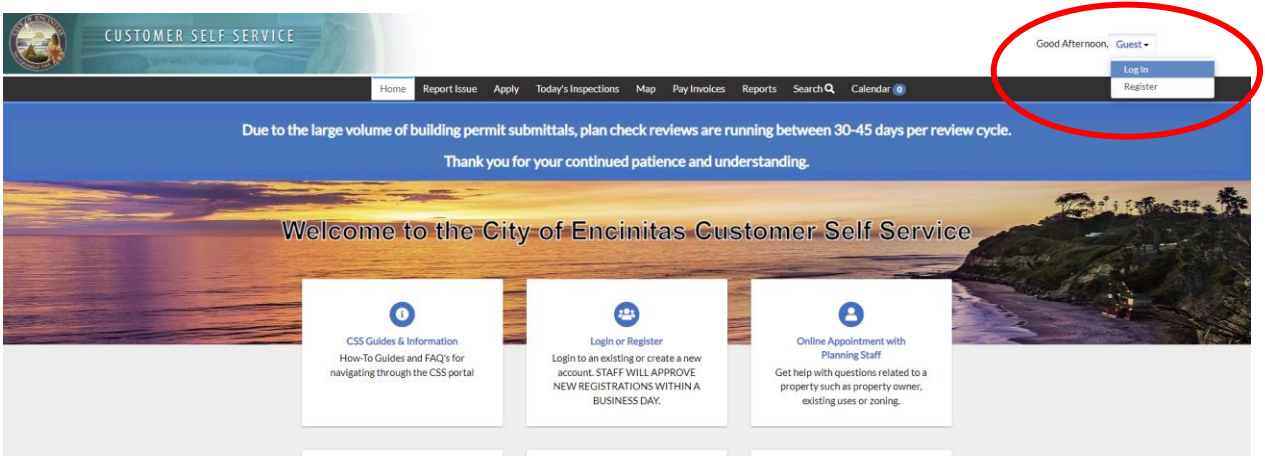

2. Click on 'Dashboard' on the menu bar.

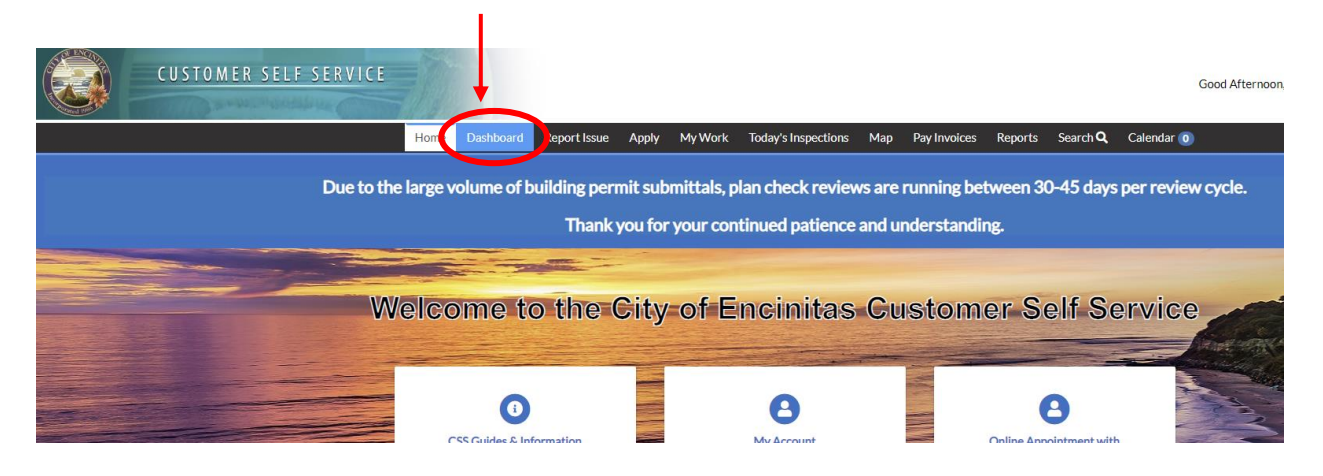

3. Click on 'View My Permits' under the 'My Permits' category.

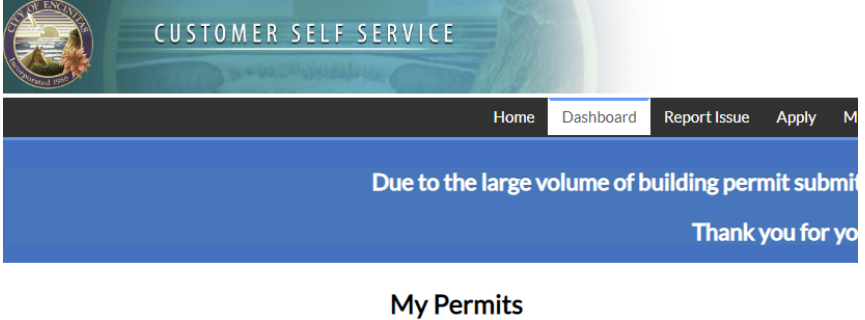

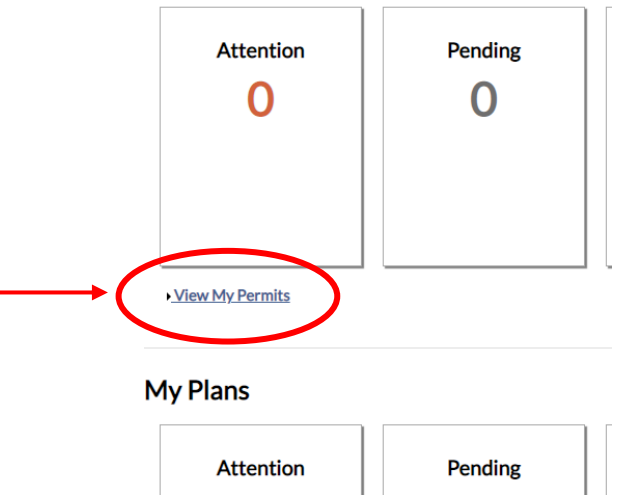

4. Click on the permit number.

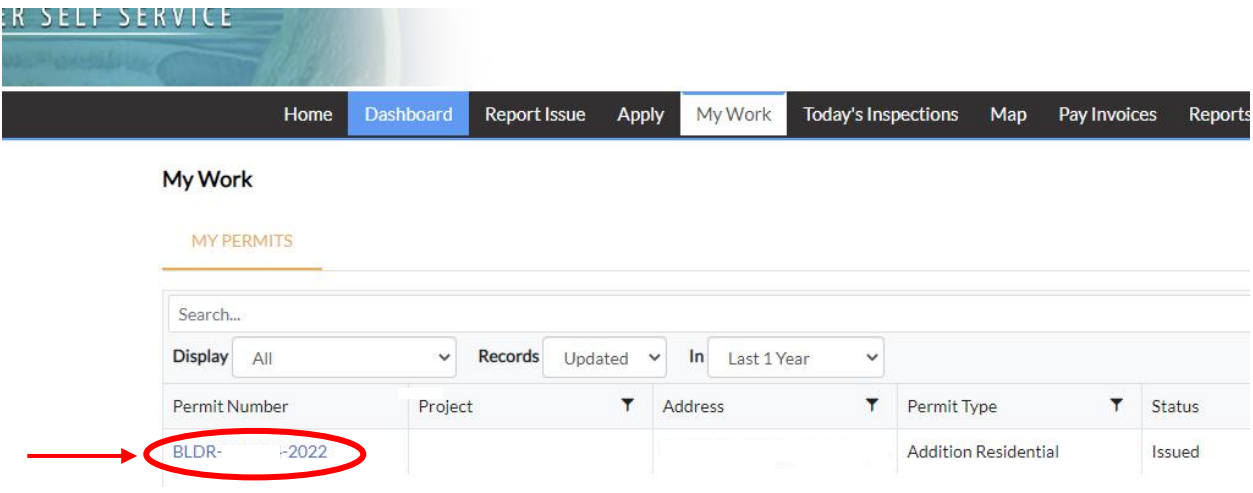

5. Click on the attachments button in the row of buttons.

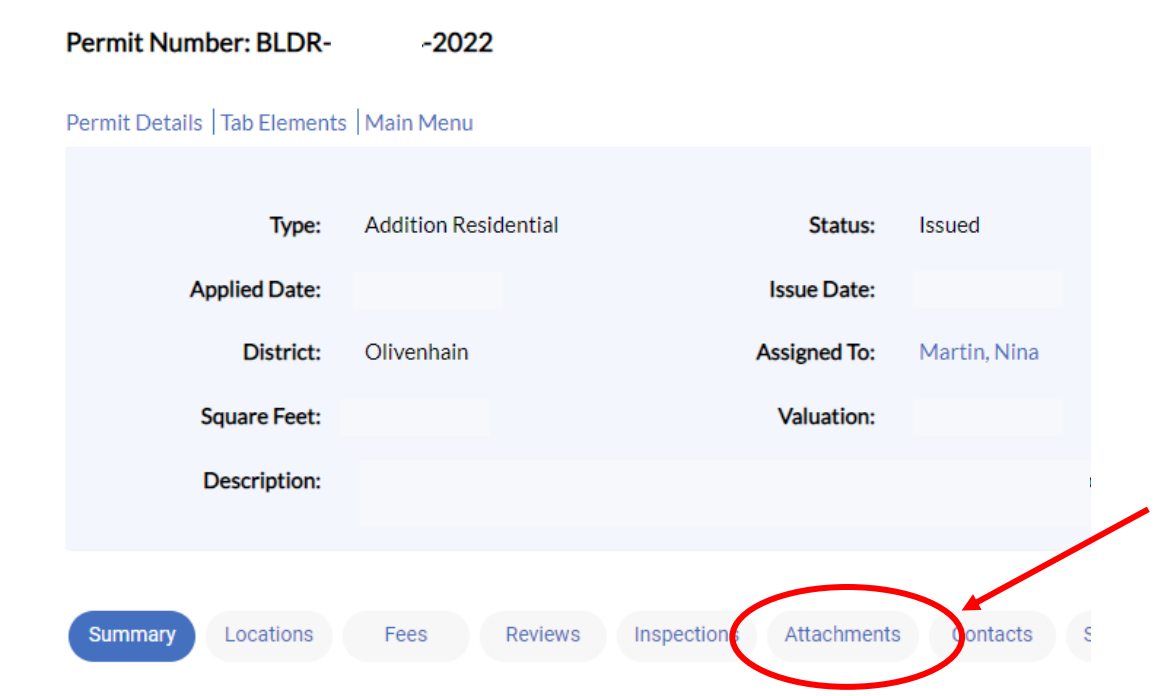

6. Look for the box labeled 'Plans' and find the one with the most recent date. Click on the blue linked file name.

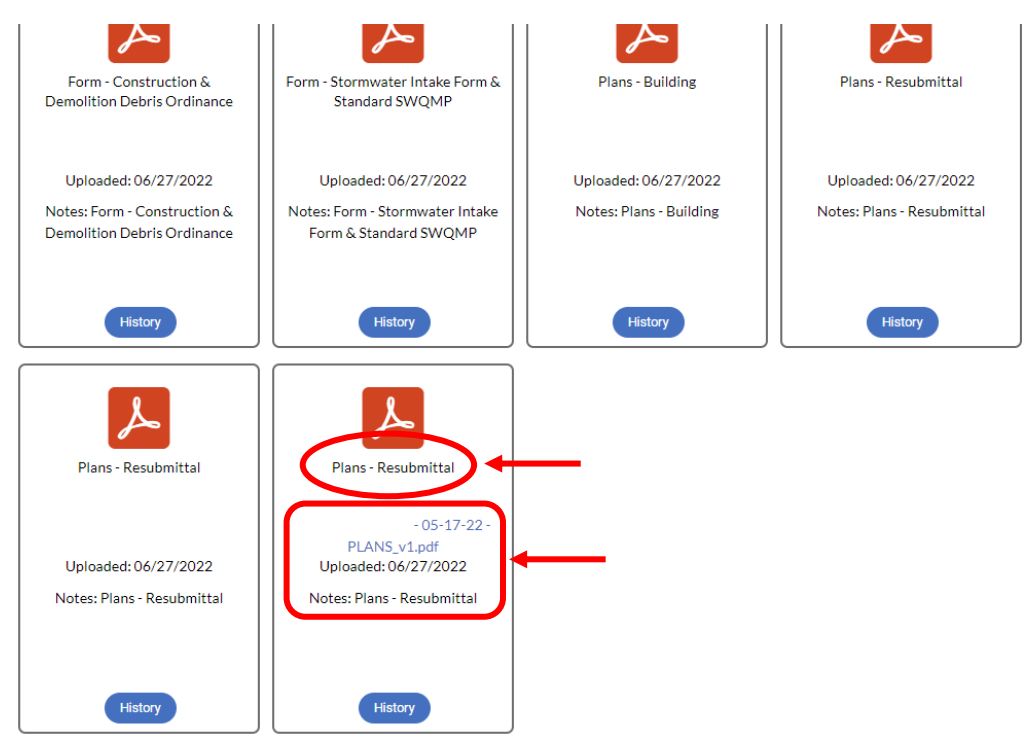